## Directions for Google Forms View Responses

## Two options to view the Responses from a Google Form:

- A. Summary of Responses
- B. Spreadsheet of Responses

## A. Summary of Responses

1. In the main menu bar under **Responses**, notice the number of responses posted.

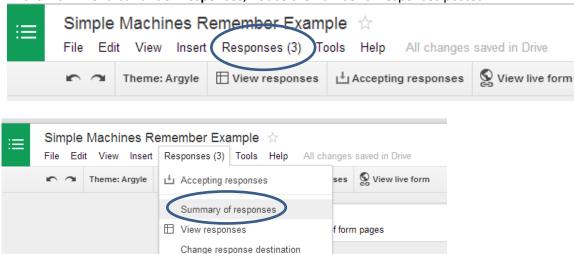

2. Select **Summary of Responses** to view a graphic representation of the data:

Delete all responses

machine.

Get pre-filled URL

Unlink form

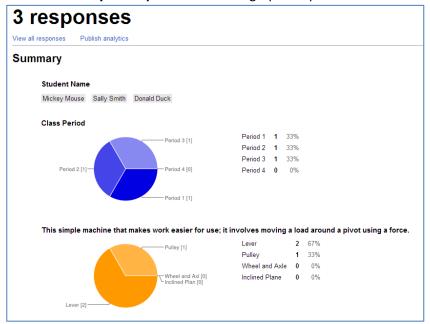

## **B. Spreadsheet View of Responses:**

1. Select View Responses

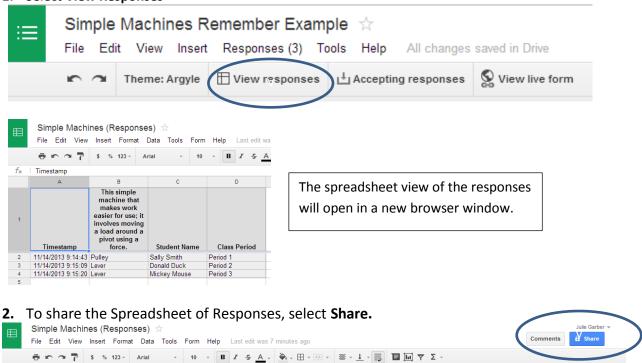

3. Under Sharing Settings and the title Who has access, click the Change button next to the word Private.

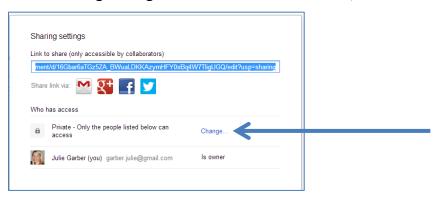

4. On the Share Settings box, under Visibility Options select Anyone with the link.

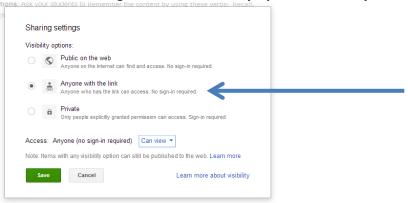

5. In the same **Share Settings** box, under **Access: Anyone (no sign in required)** select **Can Edit** and then the **Save** button.

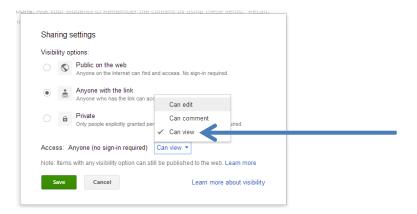

**6.** After you click the **Save** button, you'll return to **Share Settings** page. Copy the link to share under the title **Link** to **Share** 

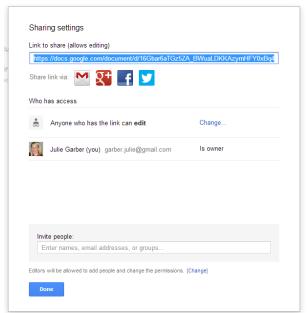

- 7. Post the link for your students on your class website, Edmodo, or a wiki page.
- 8. Want to shorten the URL? Paste the long URL into www.goo.gl or www.bit.ly